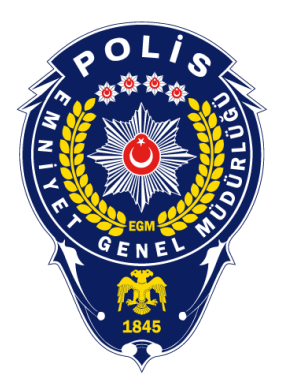

### Polis Akademisi Başkanlığı Aday İşlemleri Sistemi (AİS)

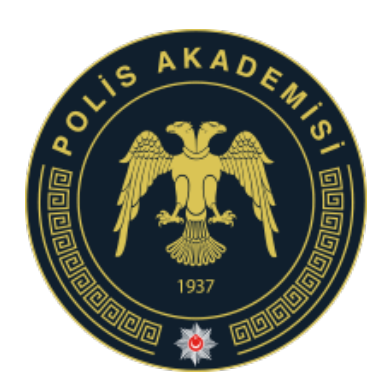

(ais.pa.edu.tr) Sisteme Giriş, Başvuru Yapma ve

Sıkça Sorulan Sorular

**Bilgi Teknolojileri Şube Müdürlüğü**

# Aday İşlemleri Sistemine Giriş

- İnternet tarayıcınız üzerinde **ais.pa.edu.tr** adresine giriniz.
- Giriş yapmak için **SİSTEME GİRİŞ**  butonuna tıklayınız. E-devlet kapısına yönlendirileceksiniz.

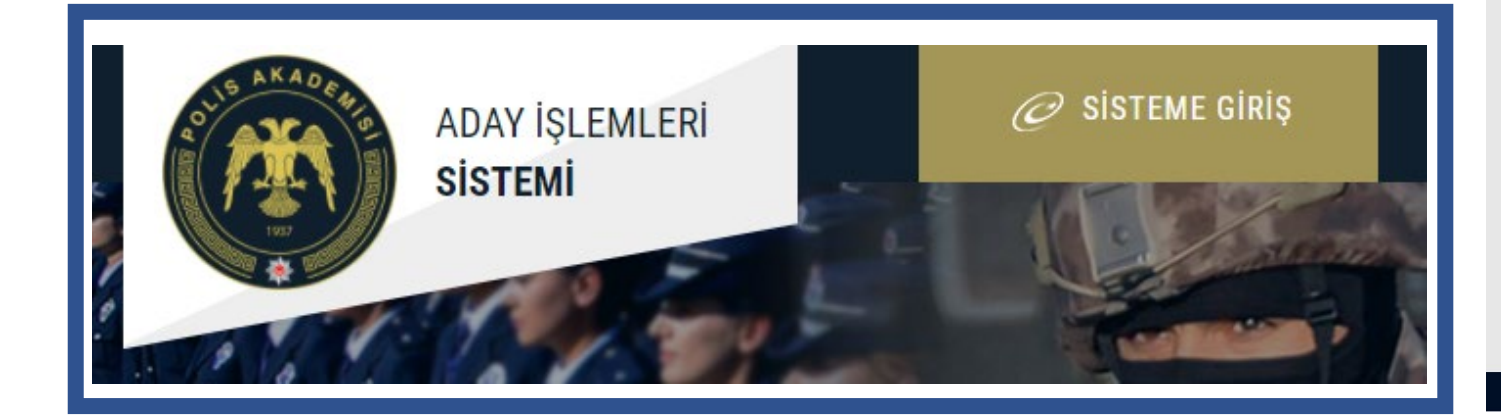

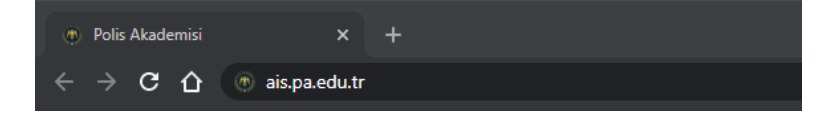

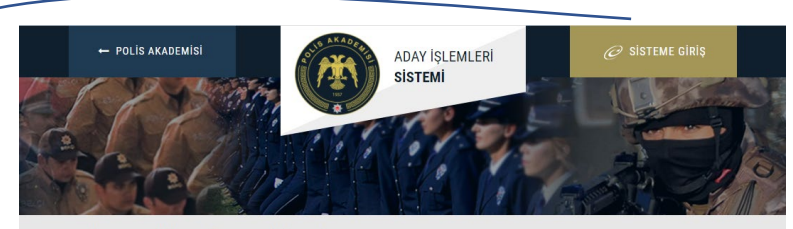

#### POLİS AKADEMİSİ ADAY İSLEMLERİ SİSTEMİ

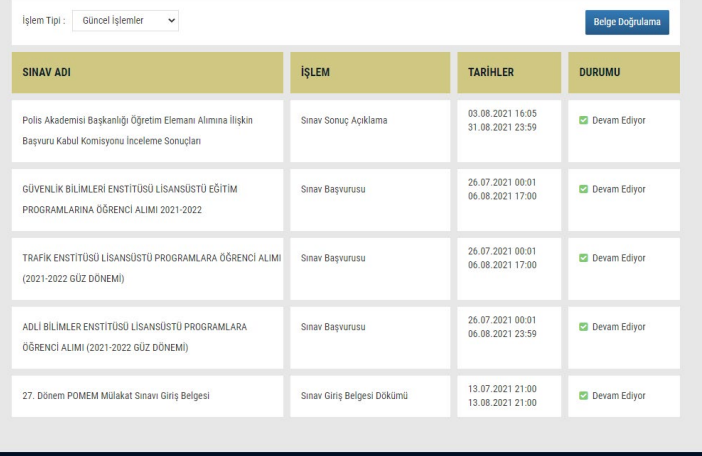

Polis Akademisi Baskanlığı @ 2021, Tüm Hakları Saklıd

# Aday İşlemleri Sistemine Giriş

• E- devlet kapısı üzerinden Türkiye Cumhuriyeti Kimlik Numaranızı ve E-devlet Kapısı şifrenizi girdikten sonra Giriş Yap butonuna tıklayınız. Polis Akademisi Aday İşlemleri Sistemine(ais.pa.edu.tr) yönlendirileceksiniz.

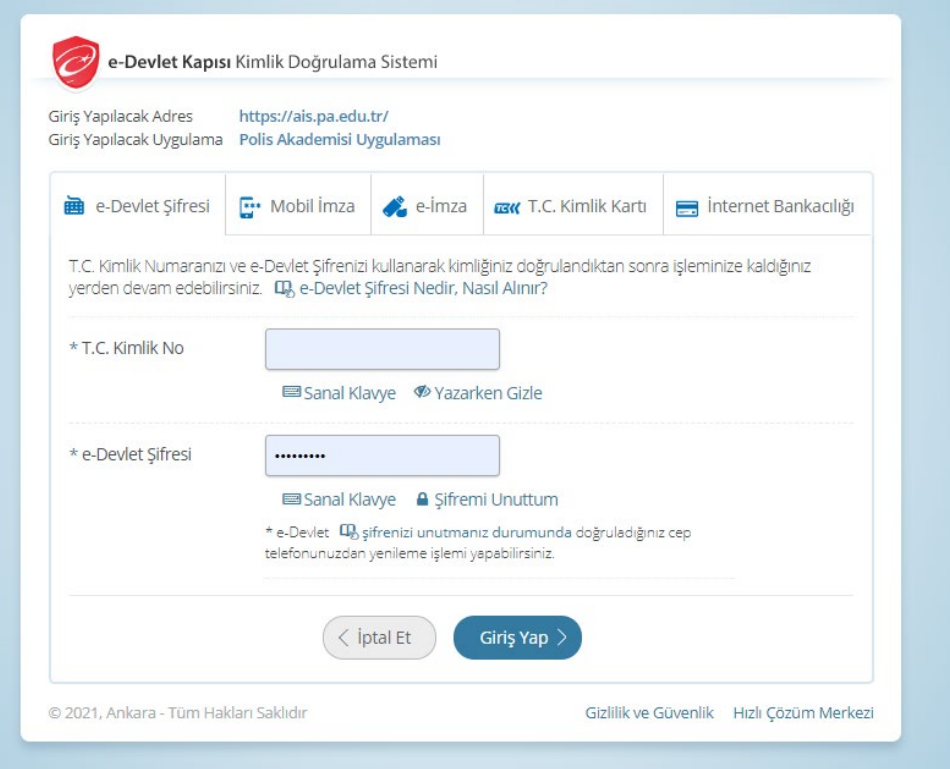

- AİS'e girdikten sonra ilk olarak sol menüde yer alan
	- Kimlik Bilgilerim
	- Fotoğraf Bilgilerim
	- Adres İletişim Bilgilerim
	- Eğitim Bilgilerim
	- Eş Bilgilerim
	- Ek Bilgilerim
	- zorunlu alanlara dikkat ederek gerekli alanları tamamen doldurunuz **kaydediniz** veya **güncelleyiniz**.

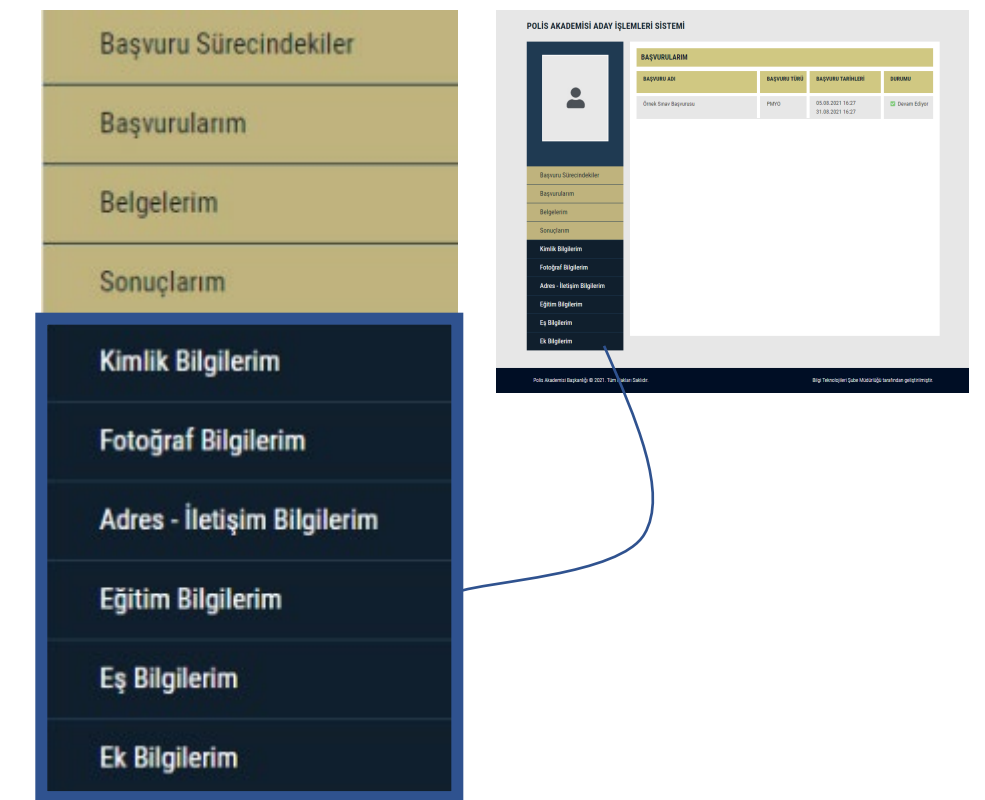

• AİS'de **Kimlik Bilgilerini** güncellemek için **Kimlik Bilgilerini Mernis'ten Güncelle** butonuna tıklayarak güncelleyiniz.

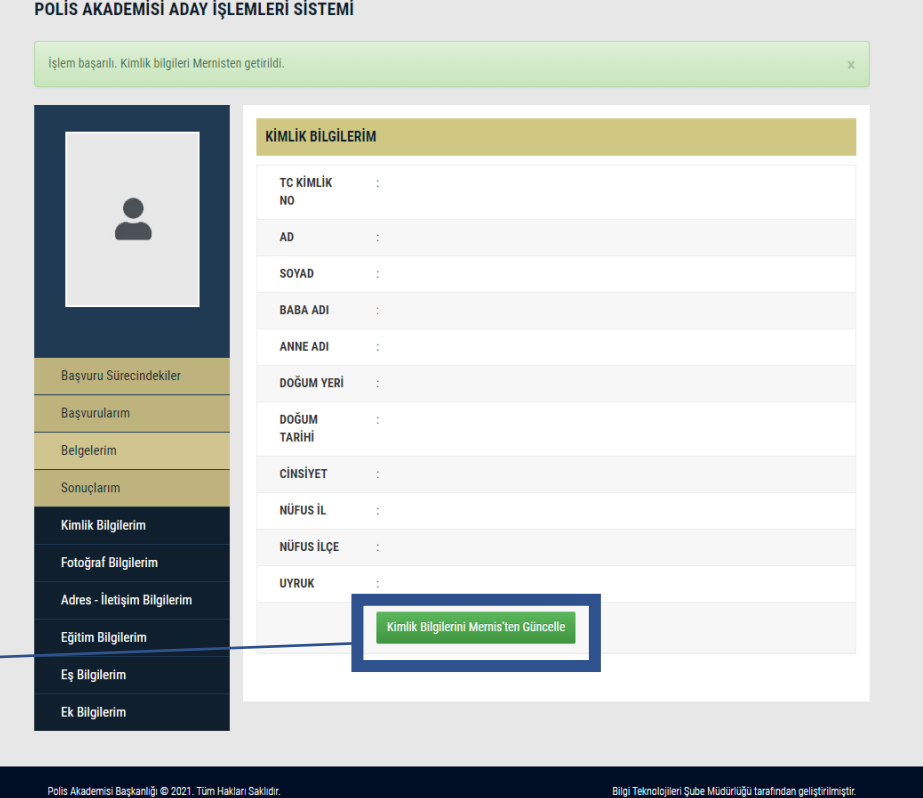

Kimlik Bilgilerini Mernis'ten Güncelle

- AİS'de **Fotoğraf Bilgilerini** güncellemek için **Fotoğrafı ÖSYM'den Güncelle** butonuna tıklayarak güncelleyiniz.
- Fotoğrafınızın gelmemesi başvuru yapmanıza engel **değildir**. Fotoğrafınız gelmese dahi başvuru yapabilirsiniz.

Fotoğrafı ÖSYM'den Güncelle

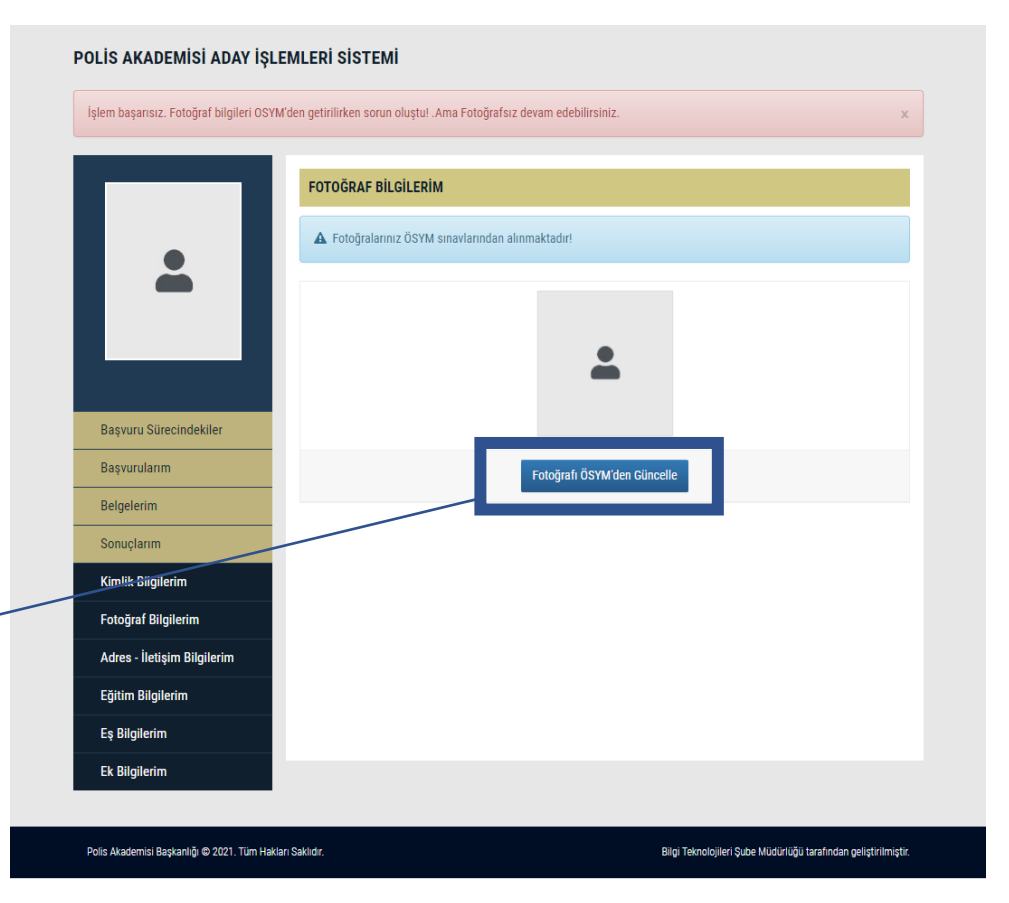

• AİS'de **Adres – İletişim Bilgilerini** hazırlamak için **İkametgah Bilgilerini Mernis'ten Getir** butonuna tıklayarak bilgileri getirilir ve **Beyan Adres**, **Telefon 1**, **Telefon 2**, **E-Posta** bilgilerini elle girerek **Bilgilerimi Güncelle** butonuna ile bilgiler kaydedilir.

**Bilgilerimi Güncelle** 

İkametgah Bilgilerini Mernis'ten Getir

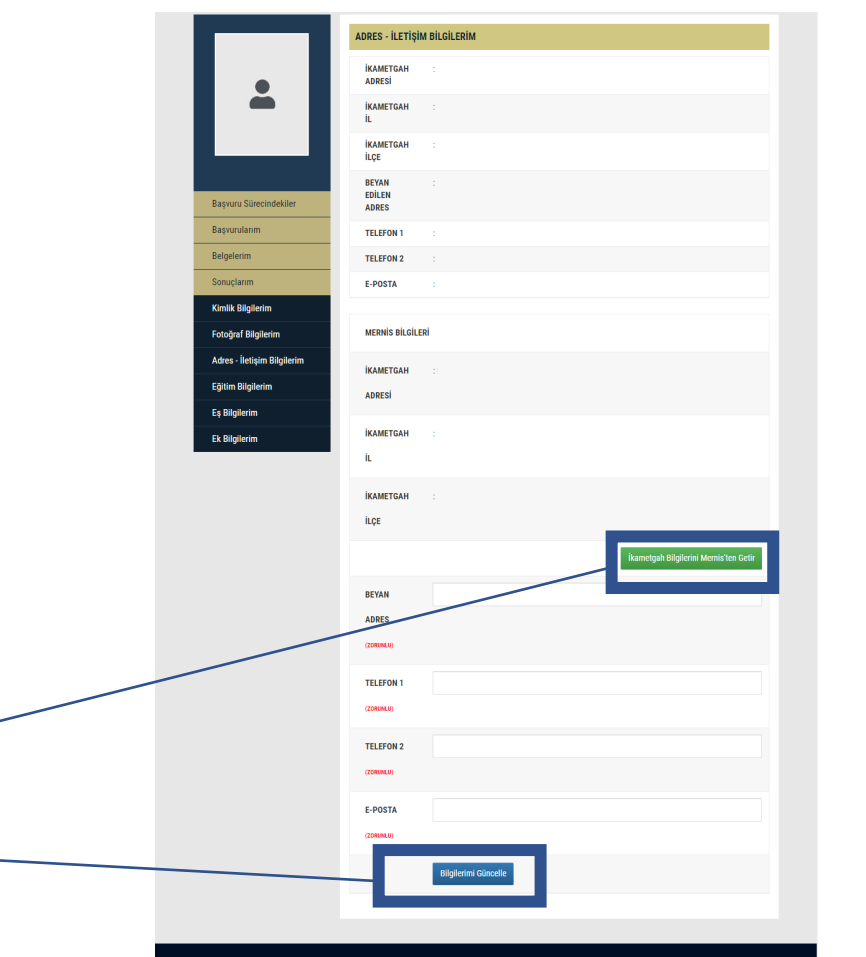

• AİS'de **Eğitim Bilgilerini** güncellemek için **Eğitim Bilgilerini YÖKSİS'ten Güncelle** butonuna tıklayarak güncelleyiniz.

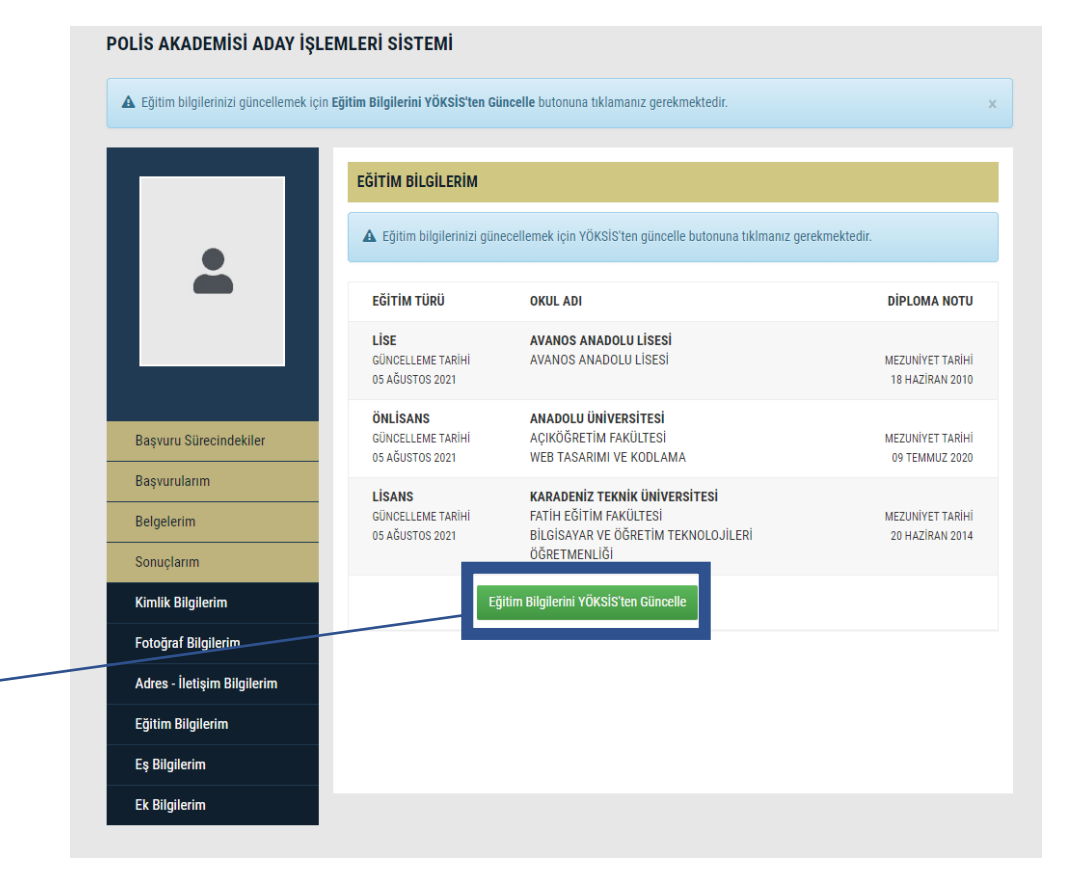

Eğitim Bilgilerini YÖKSİS'ten Güncelle

• AİS'de Pomem veya Pmyo için başvuru yapan evli olan adaylar **Eş Bilgilerim** bölümünü kontrol ederek seçenekleri işaretleyin ve boşlukları doldurun. **Bekar adaylar boş olarak kaydetmeli.** Bilgilerin doğruluğundan emin olduktan sonra **Kaydet**  butonuna tıklayarak bilgileri kaydedin.

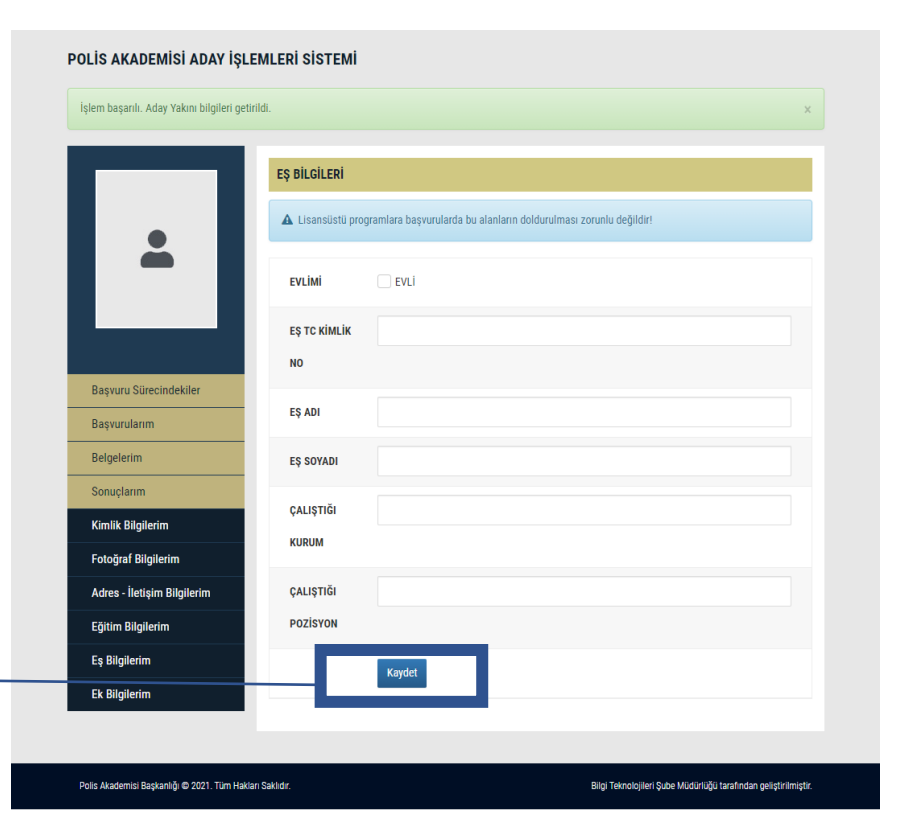

Kaydet

Güncelle

• AİS'de **Ek Bilgilerim** bölümünü kontrol ederek seçenekleri işaretleyiniz ve boşlukları doldurunuz. Bilgilerin doğruluğundan emin olduktan sonra **Güncelle** butonuna tıklayarak bilgileriniz kaydedin. Ayrıca **Şehit veya vazife malulü olanların eş veya çocuğu** kapsamında olan adaylarda Şehit Yakını bölümü onaylı görünecektir. Eğer görünmüyorsa başvuru kılavuzundaki ilgili maddeyi dikkatle okuyunuz.

 $\vee$  EVET

**SEHİT YAKINI** 

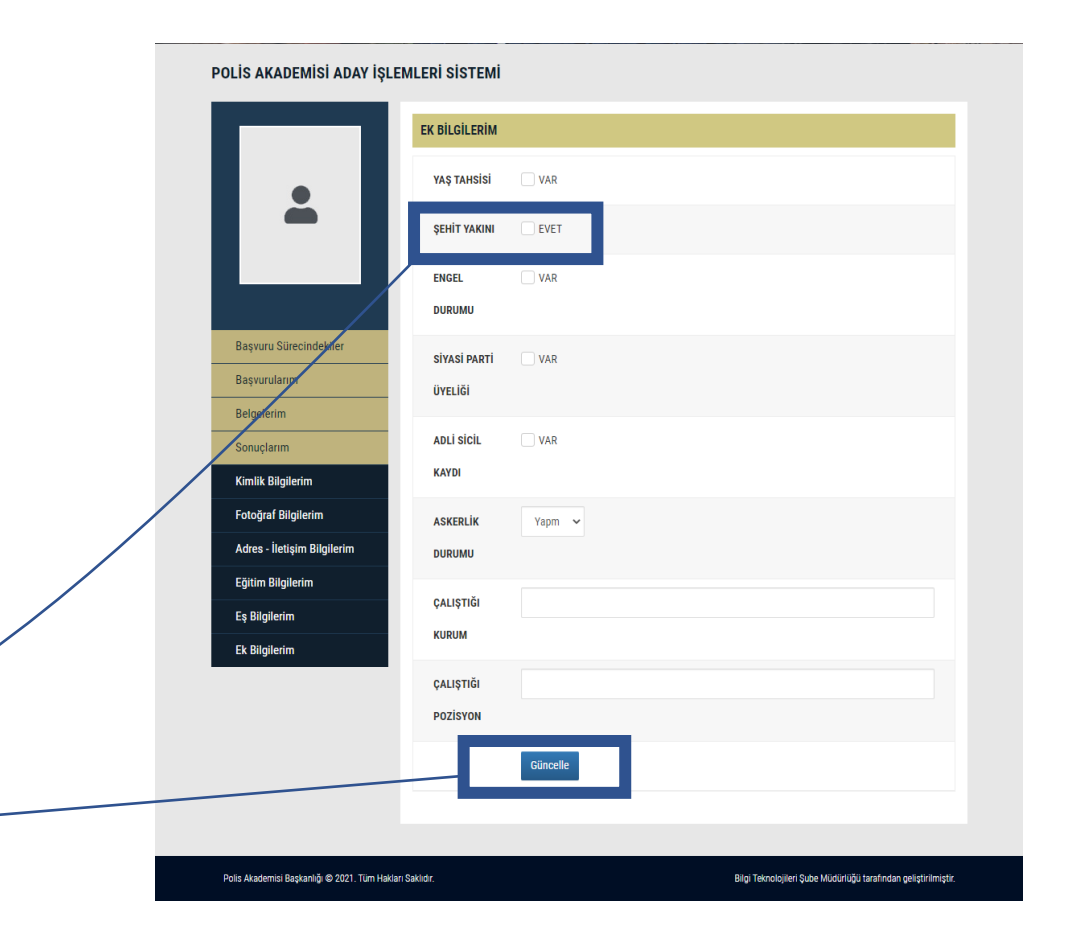

• **Başvuru Sürecindekiler** sayfasına girdikten sonra başvuru yapmak istenilen sınav seçilerek başvuru bölümüne girilir.

**\*\*\*Başvuru yapabilmek için öncelikle banka ödemesini yapmanız gerekmektedir.**

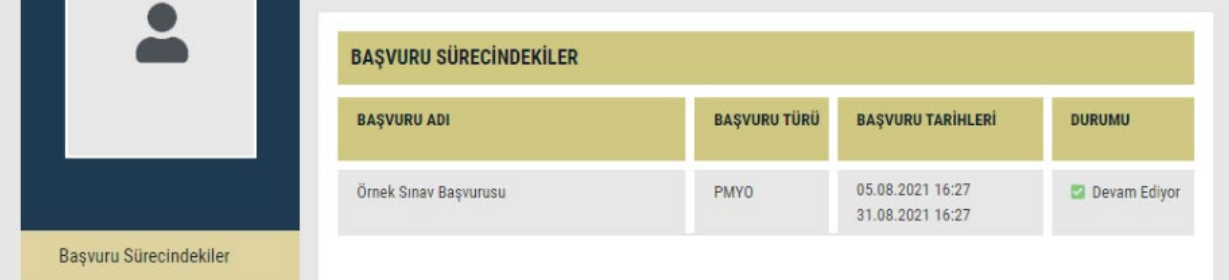

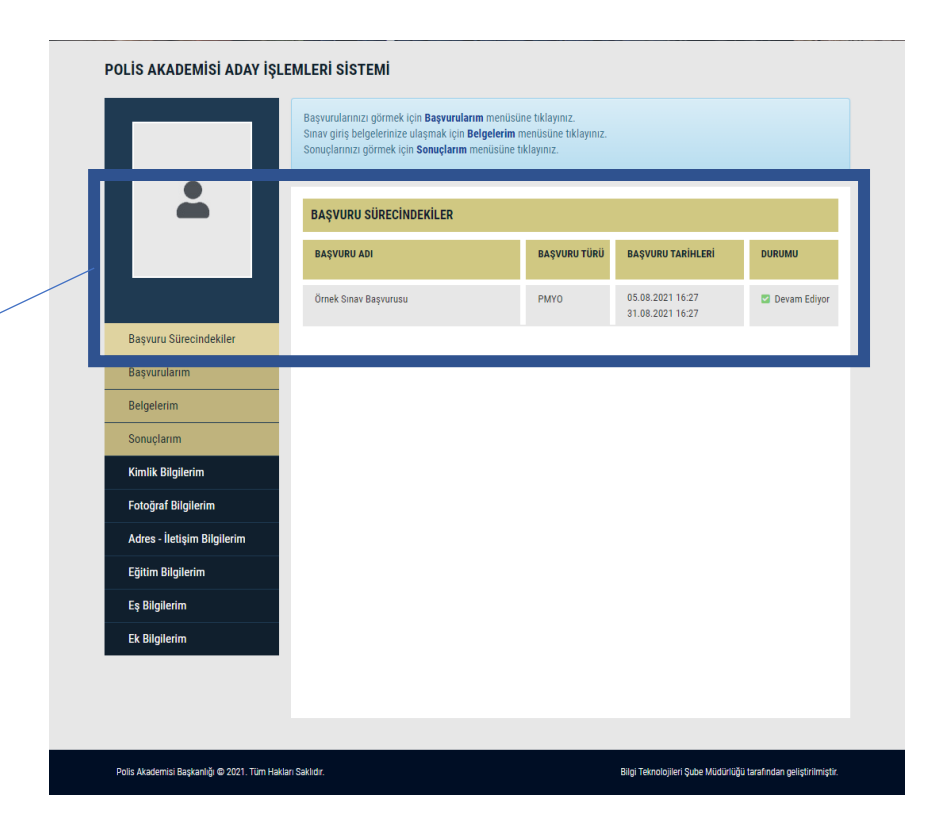

• Başvuru ile ilgili şartlar tam olarak yerine getirilmezse aşağıda görüldüğü gibi **uyarı** ile bilgilendirilirsiniz. **Eksiklikler tamamladığında** ve gerekli **puan**, **yaş**, **mezuniyet**, **banka ödemesi** vs. gibi şartlar karşılanırsa başvuru bölümüne erişebilirsiniz.

A Başvuru Koşullarını Karşılamıyorsunuz!

⊙ Beyan edilen adres,E-posta, Telefon 1 ve Telefon 2 alanlanları doldurmanız gerekmektedir. Adres-İletişim Bilgilerim içerisinden bilgilerinizi güncelleyebilirsiniz.

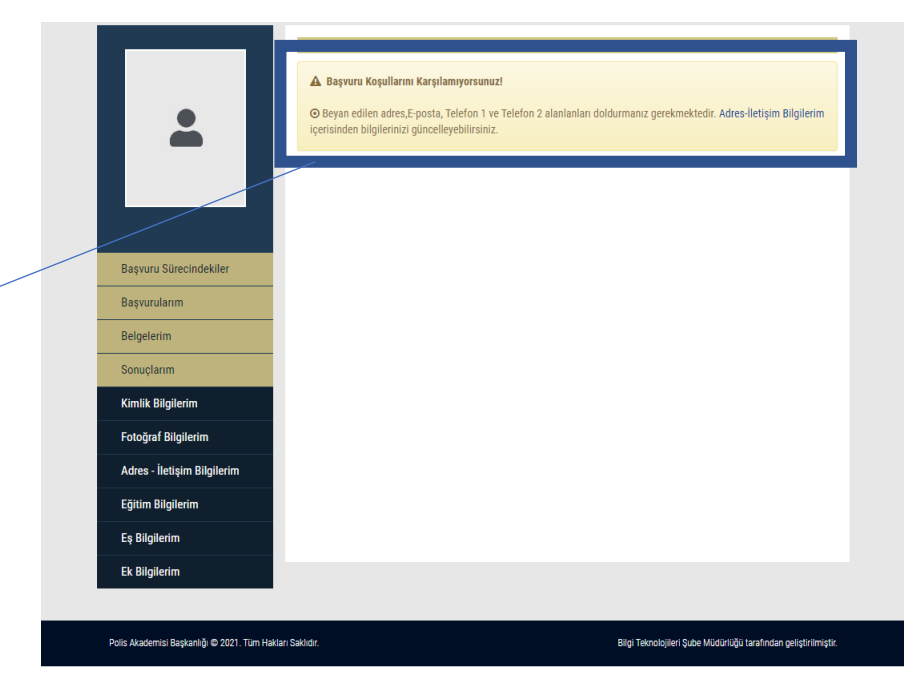

• Başvuru bölümünde **bilgiler kontrol edildikten** ve bilgilerin doğruluğunu **onaylandıktan** sonra **Başvuru Onayla ve Kaydet** butonuna tıklayınız.

Yukarıda vermiş olduğum bilgilerin doğruluğunu onaylıyorum.

BAŞVURU ONAYLA VE KAYDET

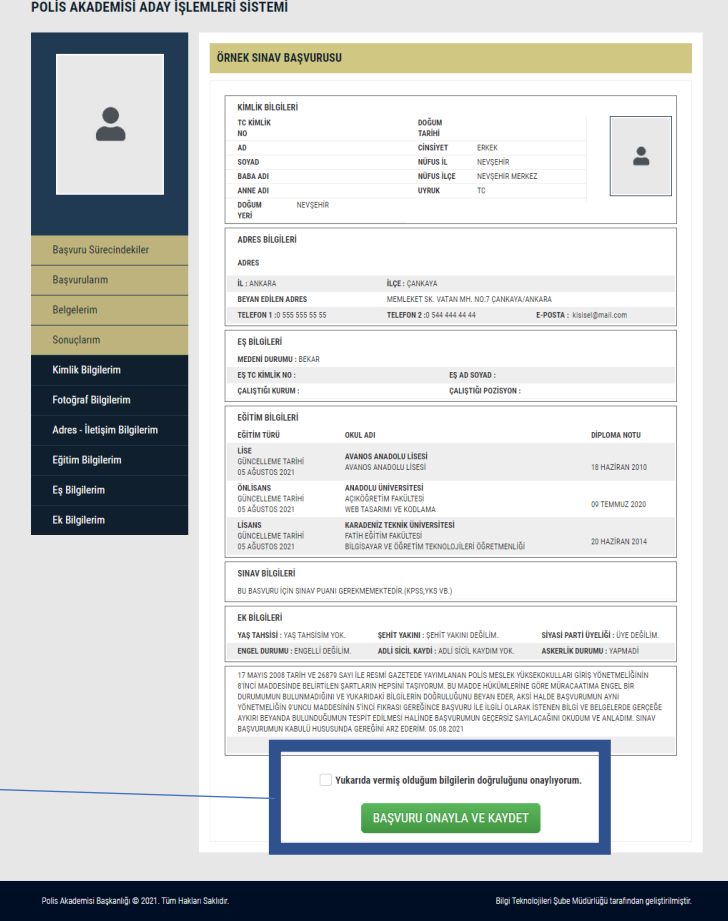

• Başvuru **başarılı** şekilde alındığında aşağıda görüldüğü şekilde uyarı vererek bilgilendirme yapılır. **Bu kodu saklamanız tavsiye edilir**. Ayrıca **Yazdır** butonu ile başvuru belgenizi yazdırabilirsiniz.

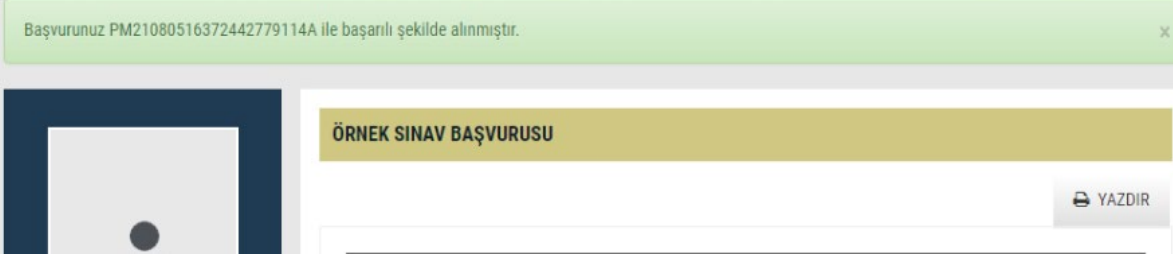

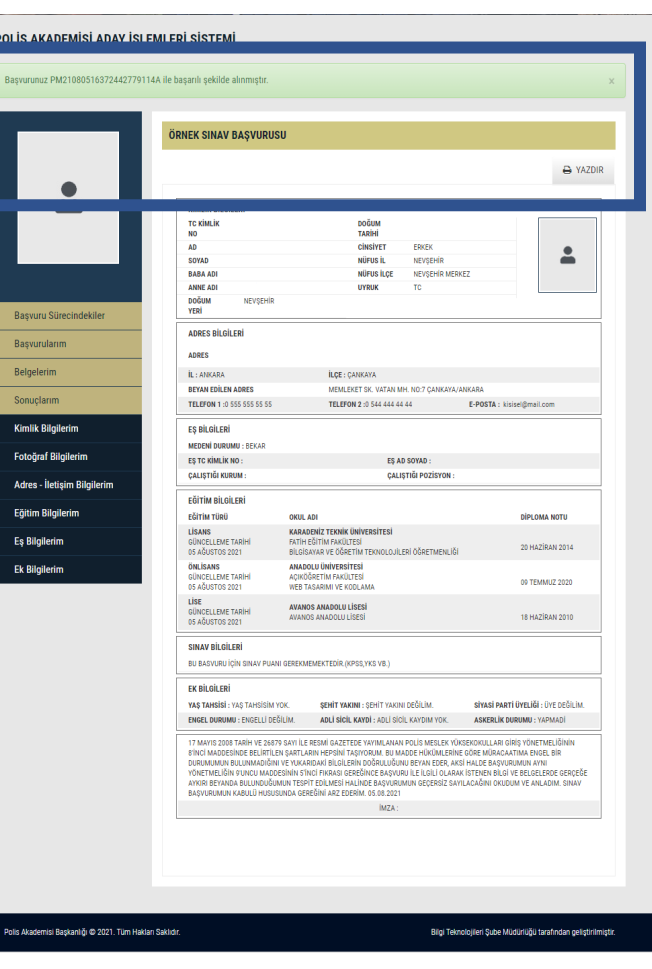

• Tüm başvurularınızı **Başvurularım** sayfasında görebilirisiniz. **Başvuru yaptıktan sonra Başvurularım sayfasından kontrol etmeniz tavsiye edilir**.

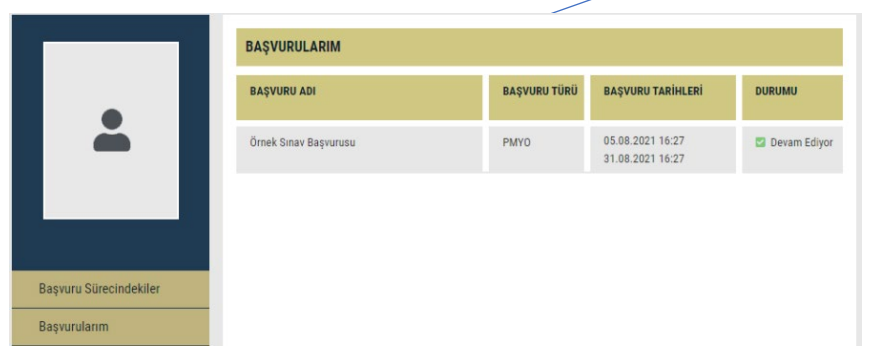

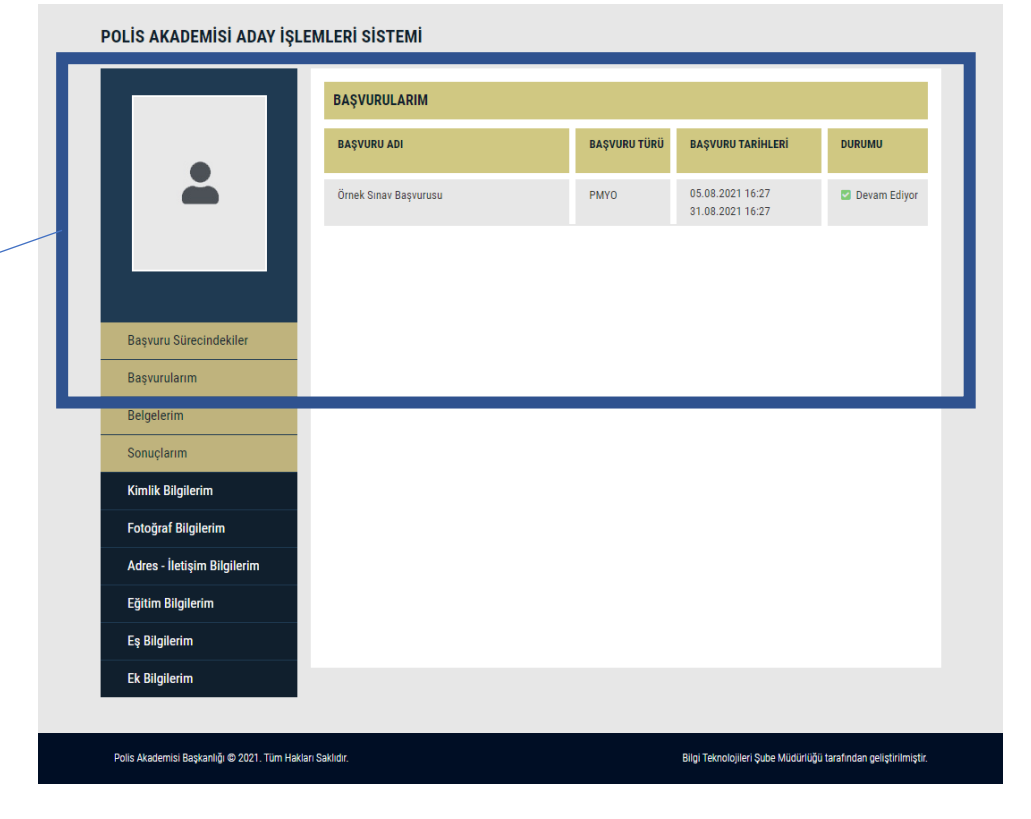

#### **NASIL BAŞVURU YAPABİLİRİM?**

- Resmi İnternet sitemiz www.pa.edu.tr de yayımlanan Sınav Başvuru Kılavuzunu inceleyerek başvuru şartlarını taşımanız durumunda İnternet sitesi üzerinden başvuru yapabilirsiniz. Başvuru sürecini başvuru aşamaları kısmından inceleyebilirsiniz.

#### **Başvuru Aşamaları**

- Halkbank şubelerinden, ATM'lerinden ve internet bankacılığından Sınava başvuru yapacak adayın TC Kimlik numarası ile sınav başvuru ücreti yatıracak.
- Ücreti yatıran adaylar www.pa.edu.tr resmi İnternet sitesinden başvuru yapabilecek.
- Aday Başvurusu Kaydet butonuna tıklanıp Başvuru numarası elde edilecek.
- Sonraki sınav süreçleri için www.pa.edu.tr resmi internet sitesi takip edilecektir.

### **BAŞVURUM GÖRÜNMÜYOR?**

- Sınav ücretini ilgili hesaba yatırdıktan sonra başvuru sayfasında istenilen bilgileri doldurup başvurunuzu *onaylamanız* gerekmektedir.

### **BAŞVURU YAPABİLDİM Mİ?**

- Sınav ücretini başvuru kılavuzunda yer alan ilgili hesaba yatırıp Aday İşlemleri Sistemi üzerinden başvurunuzu kaydettiyseniz ve başvurunuzu onayladıysanız, sistem başvuru numarası verecektir. Ayrıca başvurularım bölümünde mevcut başvurularınız görünecektir.
- Başvuru numarasını elde edemeyen ve başvurularım bölümünde başvurusu görünmeyen aday başvuru yapmamış ya da yapamamıştır.

#### **ŞEHİT ve GAZİ, EŞ VEYA ÇOCUĞUYUM NASIL BAŞVURU YAPABİLİRİM?**

• Şehit veya Gazi yakını olan adayların başvuruları tarafımızca yapılacağından; aşağıda bahsi geçen belgelerin 0312 462 87 29 (PMYO,POMEM,ÇMB) numaralı faksa gönderilmesi ve 0312 462 87 16 (PMYO,POMEM,ÇMB) irtibat numarası ile iletişime geçilmesi gerekmektedir.

#### **İstenilen Belgeler**

- Lise veya dengi okul diplomasının fotokopisi,
- Nüfus Cüzdanı fotokopisi,
- SGK'dan alınan Şehit veya Gazi yakınlığı belgesi,
- ÖSYM'den temin edilen TYT Puanını gösterir YKS sonuç Belgesi

#### *Şehit veya Gazi yakını olan adaylar herhangi bir ücret yatırmayacaktır.*

**İNTERNET ÜZERİNDEN YAPILAN BAŞVURU TARİHİNDEN BİRKAÇ GÜN SONRA LİSE MEZUNU OLABİLİYORUM BAŞVURU YAPABİLİRMİYİM?**

- İnternet üzerinden başvuru yapılan tarih aralığında başvuru kılavuzunda belirtilen mezuniyet şartını taşımanız gerekmektedir. Aksi halde başvuru yapılamamaktadır.

### **BAŞVURU TARİHİNDEN BİR KAÇ GÜN SONRA 18 YAŞIMI DOLDURUYORUM BAŞVURU YAPABİLİRMİYİM?**

- İnternet üzerinde başvuru yapılan tarih aralığında Başvuru Kılavuzunda belirtilen yaş şartını taşımanız gerekmektedir. Aksi halde başvuru yapılamamaktadır.

### **BAŞVURU NUMARASI NEDİR?**

- Aday İşletim Sistemi üzerinden sınava başvuru yaptığınızda sistem tarafından üretilen numaradır.

### **ÜCRET İADESİ YAPILMAKTA MI?**

- Başvuru kılavuzunda belirtilen şartları taşımadığı halde başvuru yapan,
- Ücret gerektirmeyen bir işlem için ücret yatıran,
- Aynı işlem için birden fazla ücret yatıran,
- Sınav ücretini kendi adına yatırmayan adayların **sınav başvuru ücretleri hiçbir şekilde geri ödenmeyecektir.**